# Guide: Ekonomirapporter i Kuben

### **Innehåll**

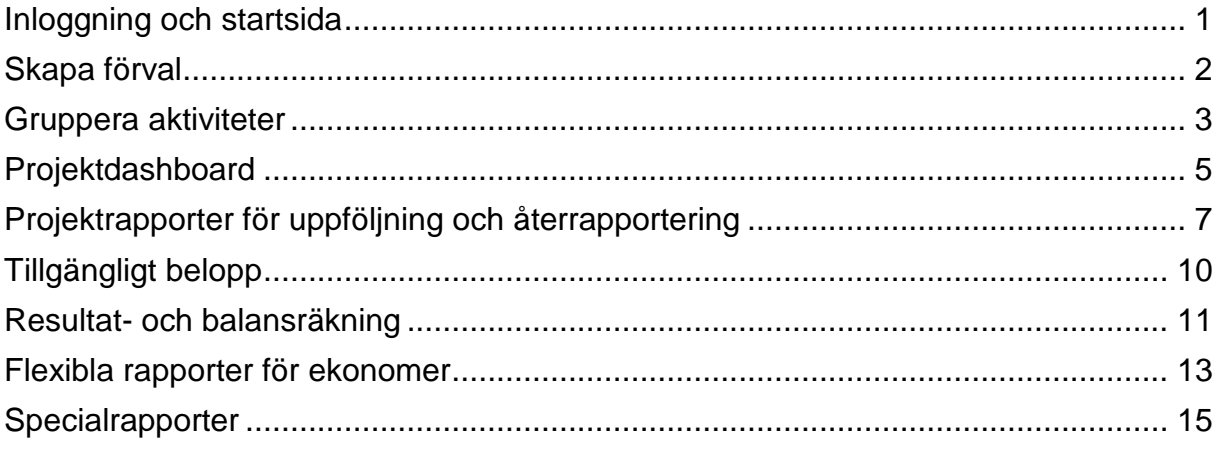

Guiden uppdaterad: 2018-05-09

### <span id="page-0-0"></span>**Inloggning och startsida**

Logga in i Kuben via länken till Kuben på ekonomiwebben:<http://www.ekonomiwebben.lu.se/> eller skriv in adressen **Kuben.lu.se** direkt i din webbläsare.

När du får upp startsidan ser du olika ingångar för olika typer av rapporter. Startsidan uppdateras även med aktuell information om rapporterna och eventuella driftstörningar.

- **Info och förvald organisatorisk enhet:** möjlighet att göra förval och personliga grupperingar av aktiviteter – läs mer om detta i efterföljande avsnitt nedan.
- **Ekonomi:** projektrapporter och resultat- och balansräkning.
- **Orfihistorik**: rapporter med ekonomiska data enligt den gamla ekonomimodellen.

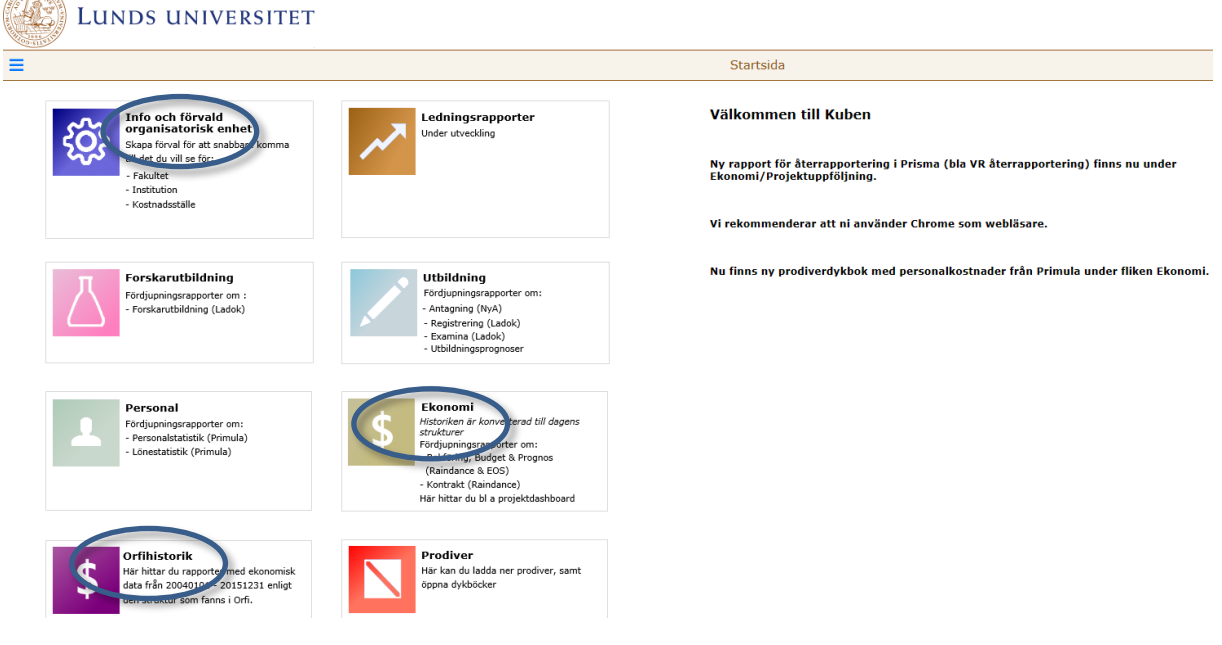

### <span id="page-1-0"></span>**Skapa förval**

Under **Info och förvald organisatorisk enhet** kan du skapa ett förval för att sedan i Kubens rapporter snabbare komma till det du vill se, dvs du väljer här vilken organisatorisk enhet som ska visas när du öppnar upp de olika rapporterna i Kuben. Du kan välja fakultet/institution eller kostnadsställe. Inne i rapporterna kan du sedan ändra urval om du vill. Observera att du bara kan ha en organisatorisk enhet som förval.

Klicka på **Info och förvald organisatorisk enhet** på Kubens startsida. Välj sedan **Förvald organisatorisk enhet**:

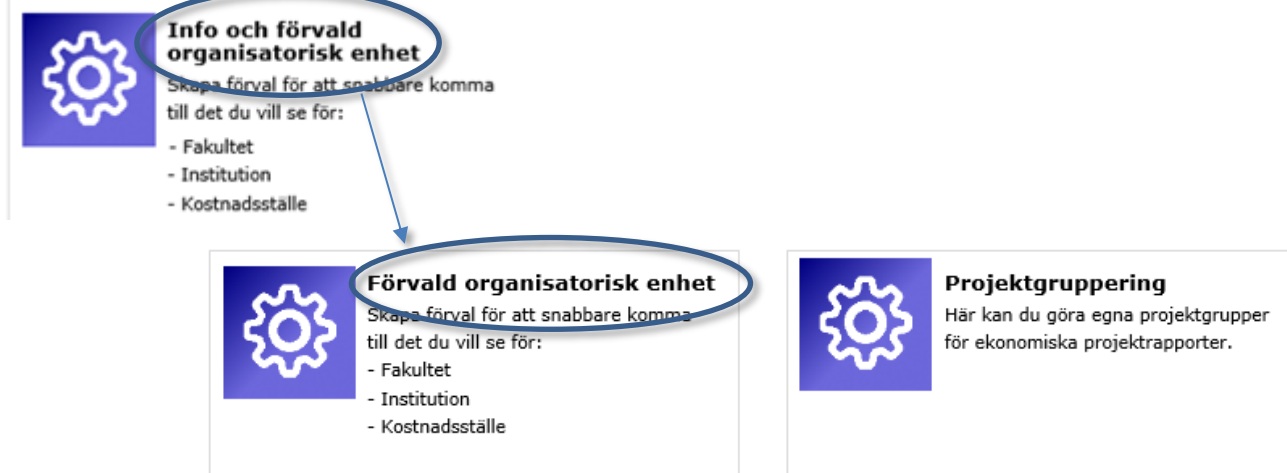

För att börja göra dina val klicka på <nästa> och välj fakultet (eller alla värden), klicka på <nästa> och välj institution (eller alla värden), klicka på <nästa> och välj kostnadsställe (eller alla värden), klicka på nästa:

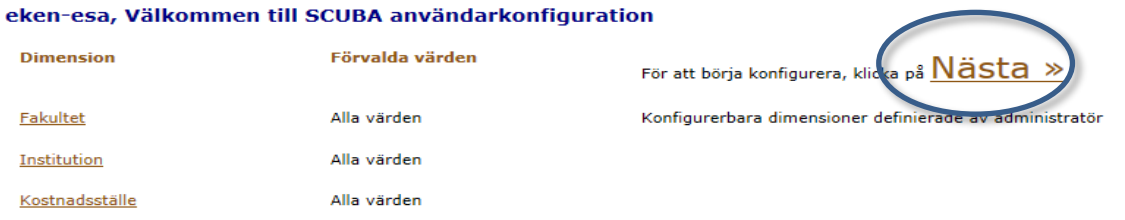

När du är färdig klicka på sparaknappen. Observera att du måste logga ut och vänta i ca 1 minut innan du loggar in igen för att dina ändringar ska slå igenom.

eken-esa, Din konfiguration av förvalda värden är klar att spara Obs: Vänligen spara din konfiguration med Spara-knappen nedan! Tillbaka

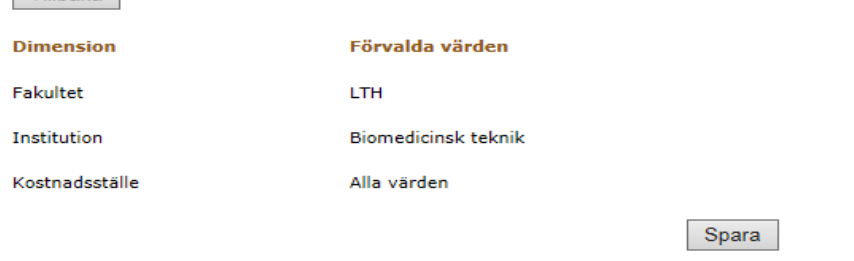

### <span id="page-2-0"></span>**Gruppera aktiviteter**

För att kunna följa en grupp av aktiviteter i helhet och delar finns möjligheten att skapa aktivitetsgrupper. Grupperingen sker under ingången **Info och förvald organisatorisk enhet** som finns på Kubens startsida och sedan **Projektgruppering**:

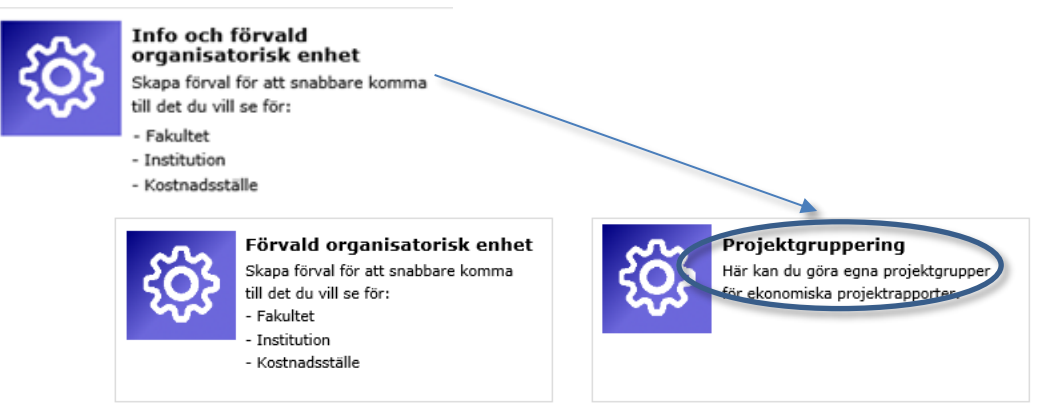

Projekt skapade i ekonomisystemet Raindance överförs automatiskt hit. I Kuben kan projektgrupperna redigeras avseende medlemmar och aktiviteter som kan läggas till och tas bort. Observera att förändringarna inte läses tillbaka till Raindance.

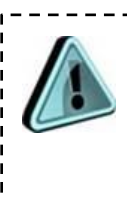

Obs! För att undvika långa väljlistor i Kuben så görs en filtrering via projektledare för åtkomst till projekt. Projekt skapade i Raindance kan initialt endast ses av den som är projektledare (enligt Raindance) för någon aktivitet i projektgruppen. Behöver fler få tillgång till gruppen kan en befintlig medlem lägga till personen som ny medlem i gruppen.

#### Fönstret ser ut så här:

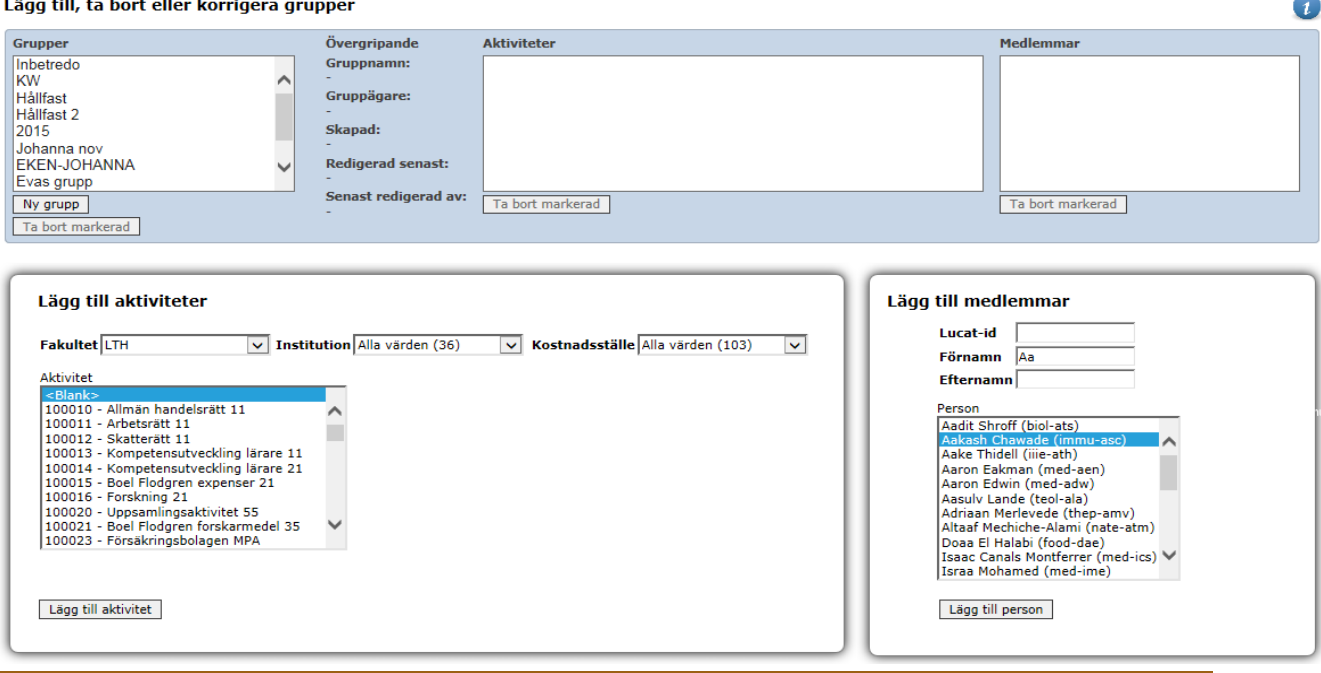

. . . . . . . . . . . . .

Klicka på knappen <Ny grupp> för att skapa en ny grupp. Ett popup-fönster visas där du skriver in vad du vill att den nya gruppen ska heta. Genom att klicka på <Lägg till ny grupp> skapas gruppen och syns i rutan med rubriken "Grupper". För att lägga till aktiviteter i gruppen söker du upp aktiviteter i rutan "Lägg till aktiviteter". Här visas alla aktiviteter som har utfall i Raindance. Markera den/de aktivitet/er som ska läggas till och klicka <Lägg till aktivitet>. Upprepa ovanstående tills alla de aktiviteter du vill ha i gruppen finns i rutan "Aktiviteter".

Nästa steg är att tilldela rättighet att se gruppen. Endast de som är medlemmar i gruppen kommer att få upp gruppen i sina väljlistor.

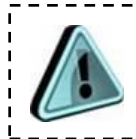

Obs! Gäller även den som skapat gruppen, det vill säga: om du som skapar gruppen också vill se gruppen, måste du även lägga till dig själv.

Det går att söka med hjälp av lucat-id, för- eller efternamn. Markera den individ du vill lägga till i gruppen och klicka <Lägg till person>. Personen kommer nu att synas i rutan "Medlemmar". Gör om rutinen tills alla som ska se gruppen finns i rutan "Medlemmar".

Efter ca 5 minuter finns gruppen som valbar i Kubens projektrapporter.

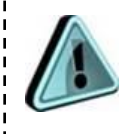

Om den nyupplagda gruppen inte finns i urvalslistan; klicka på rubriken "Hem" och gå tillbaka till projektrapporten på nytt. Då har gruppen förhoppningsvis tillkommit. Det kan ibland uppstå en kort fördröjning vid nyupplagda grupper och detta förfarande snabbar på uppdateringen.

# <span id="page-4-0"></span>**Projektdashboard**

I Projektdashboarden finns översiktlig information för projektledarnas löpande uppföljning.

#### Projektportal

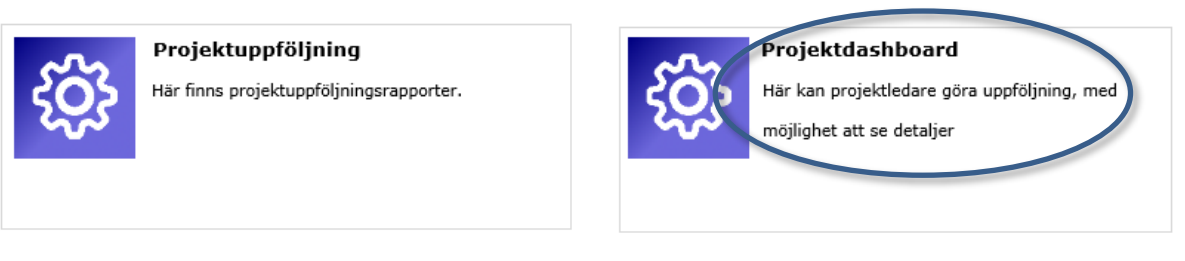

I projektdashboarden finns:

- Uppgifter om bokförda inkomster och utgifter samt kontraktsinformation från ekonomisystemet Raindance.
- Personaluppgifter från personalsystemet Primula.
- Budgeterade inkomster och utgifter från budgetsystemet EOS Projekt.

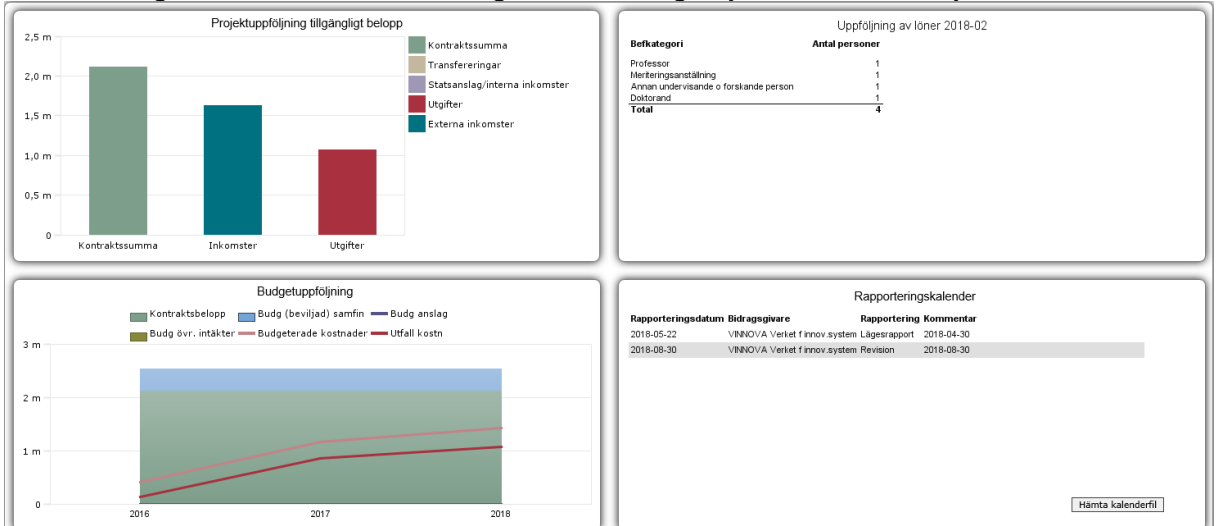

Projektdashboarden har fyra klickningsbara rutor:

**Projektuppföljning tillgängligt belopp** – här får du en snabb överblick över vald organisatorisk enhet (t ex aktivitet, projektgrupp, forskargrupp). Staplar visar bokförda utgifter och inkomster från projektstart t o m vald slutmånad. Längst till vänster i diagrammet finns även en stapel för eventuell kontraktssumma. Klicka i rutan för detaljer:

- Tillgängligt belopp med möjlighet att välja att se alla transaktioner
- Inkomster och utgifter grupperade enligt vald projektuppföljningsrapport med möjlighet att klicka för ytterligare detaljer

**Uppföljning av löner** – här ser du antal personer per befattningskategori för vald organisatorisk enhet (t ex aktivitet, projektgrupp, forskargrupp) per vald slutmånad. För timarvoderad personal visas ingen befattning. Klicka i rutan för fler detaljer eller annat tidsintervall:

 Du kan välja att se belopp per person, aktivitet och månad. Välj ett av sorteringsalternativen samt ange start- och slutdatum för önskad period. I detaljerna framgår namn, månad och aktivitet för lönekostnaderna (uppgifterna kräver speciell behörighet i Kuben).

**Budgetuppföljning** – här kan du följa upp utfallet mot budgeterade kostnader för vald organisatorisk enhet (t ex aktivitet, projektgrupp, forskargrupp) från projektstart t o m vald slutmånad, t ex 2018-05. Budgetsiffrorna registreras i EOS Projekt.

Kontraktsbelopp och ev övriga budgeterade intäkter presenteras som ovanpå varandra liggande staplar i diagrammet medan utfall och budgeterade kostnader visas som linjer över tiden. Budgeterade intäkter visas över hela kontraktstiden/den period som budgeterats i EOS medan periodvalet styr t o m vilken månad kostnader (utfall och budget) visas.

Klicka i rutan för att visa detaljer kring budgeterade kostnader och utfall:

- Vilken aktivitet och vilka konton som budgeten registrerats på
- Vilka transaktioner som ligger till grund för eventuella differenser

**Rapporteringskalender** – i denna visas viktiga datum för kontraktsstyrda händelser, t ex datum för vetenskaplig rapportering och ekonomisk redovisning för vald organisatorisk enhet (t ex aktivitet, projektgrupp, forskargrupp). Uppgifterna registreras i ekonomisystemet Raindance. Klicka på Hämta kalenderfil för att spara informationen i Outlook.

Klicka på en rapporteringsrad för mer detaljerad information om kontrakt eller aktivitet.

## <span id="page-6-0"></span>**Projektrapporter för uppföljning och återrapportering**

Välj **Ekonomi** på Kubens startsida, därefter **Projektuppföljning** och välj sedan t ex **Projekt Standard**.

#### Du kan även välja **Projekt EU** eller **Projekt Prisma**.

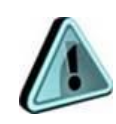

Tips: **Projekt Prisma** är anpassad för hur bidragsgivare anknutna till Prisma vill ha sin återrapportering, men går naturligtvis bra att även använda till uppföljning/återredovisning av andra bidragsprojekt också, t ex de som vill ha återredovisning av avskrivningskostnader.

Obs: **Projekt EU** är enbart en rapport för återrapportering till EU och innehåller inte alla inkomster och utgifter för projektet utan enbart de poster som ska återrapporteras.

#### Projektportal

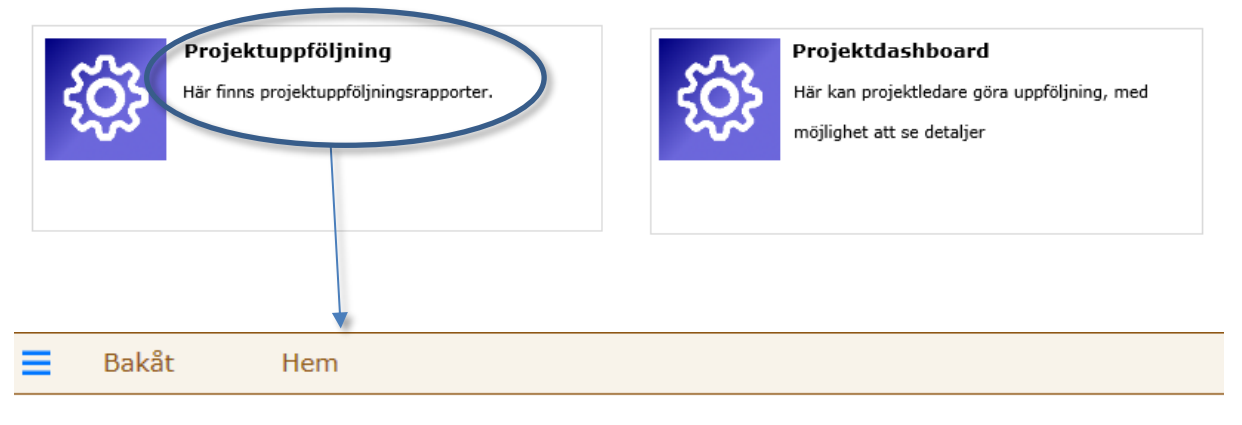

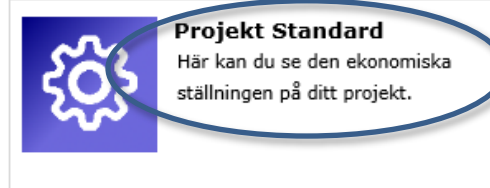

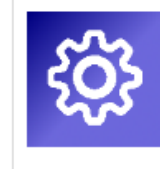

Projekt EU Detta är enbart en återrapporteringshjälp vid rapportering av EU-projekt. OBS! Kan ej användas för att följa projektets ekonomi.

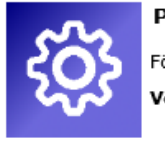

Projekt Prisma För hjälp vid återrapportering i Prisma av

Vetenskapsrådet, Forte och Formas.

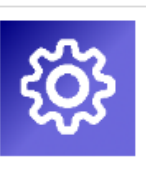

Tillgängligt belopp

Gör dina olika urval i listboxarna, du öppnar upp värdelistan med valbara värden med hjälp av pilarna. Observera att när du ska välja en aktivitet finns ingen pil (enbart ett förstoringsglas). Du ser antalet värden du kan välja mellan. Markera **Alla värden** och tryck Delete så får du en lista med alla valbara aktiviteter. Klicka på en aktivitet för att välja den. Du kan även skriva in ett aktivitetsnummer direkt i rutan.

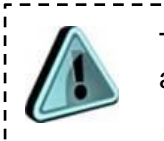

Tips: För att få med all historik för aktiviteter som bytt kostnadsställe ange inte kostnadsställe vid urval utan endast aktivitet eller projekt.

Vad gäller projektgrupp så ser du bara de grupper du är medlem i, du ser alltså inte alla projekt från Raindance. (Detta för att värdelistan inte ska bli för lång). Se under avsnittet **Gruppera aktiviteter** ovan hur du lägger till medlemmar i projektgrupper.

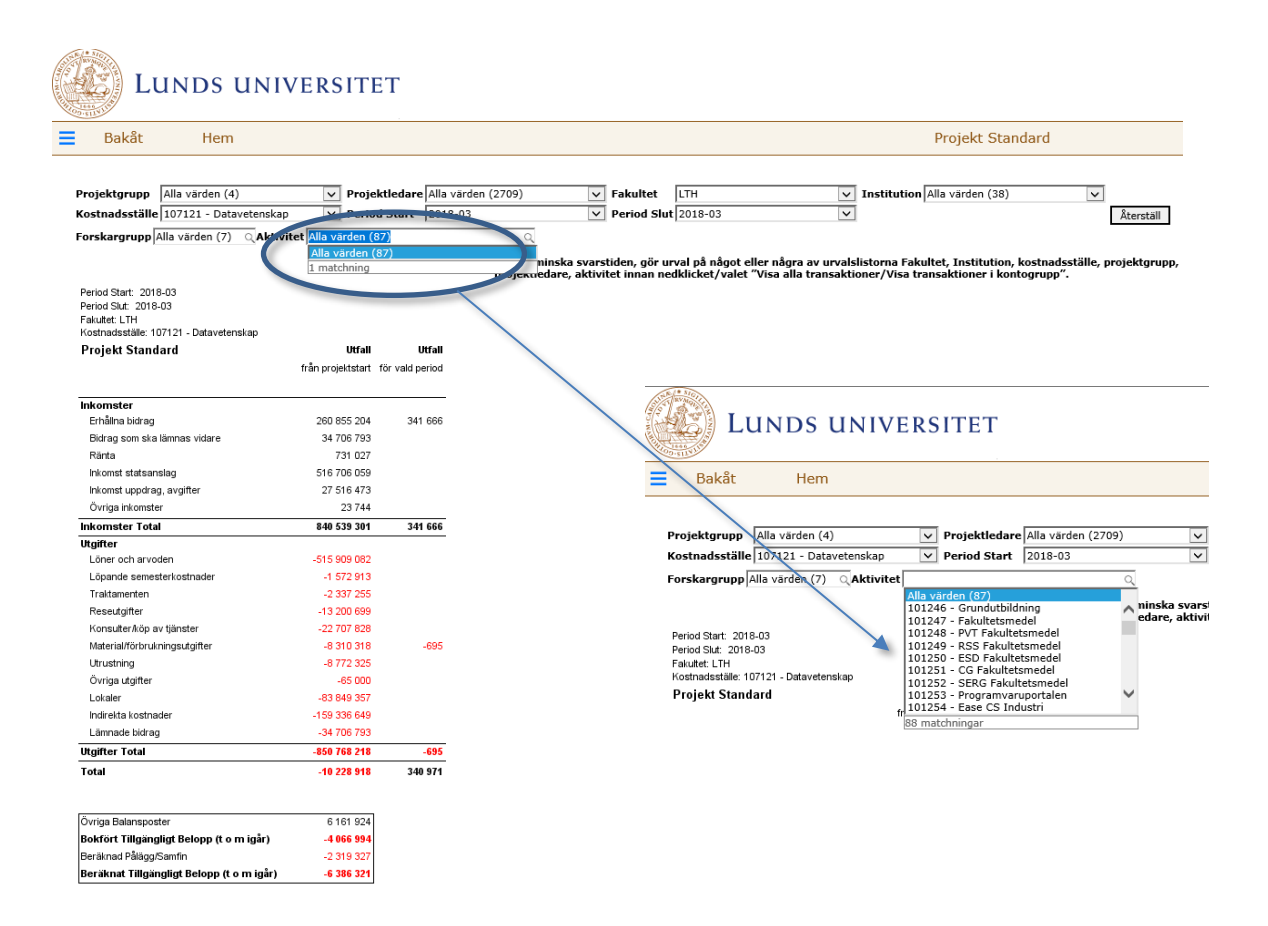

I samtliga projektrapporter finns möjlighet att klicka för mer detaljerad information, så som:

- alla transaktioner eller för markerad kontogrupp, inkl länk till fakturor
- saldo per konto, t ex för att lätt kunna anpassa återredovisningen efter bidragsgivarens önskemål
- flera uppställningar av lönespecar från Primula för detaljer på personnivå

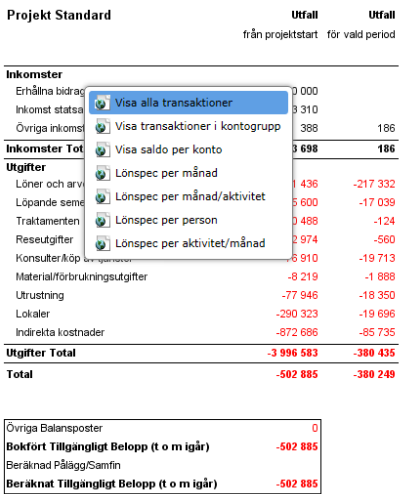

Klicka på texten för kontogrupperingen och välj något av de klickbara alternativen. För att komma tillbaka till den översiktliga rapporten klicka på blå länken [bakåt].

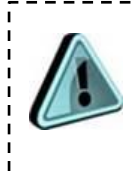

Obs: Kolumnen Utfall från projektstart visar alltid utfall från projektstart till gårdagens datum oavsett valt periodintervall. Samma gäller för Tillgängligt belopp och Beräknat tillgängligt belopp.

\_\_\_\_\_\_\_\_\_\_\_\_\_\_\_\_\_\_\_\_\_\_\_\_\_

## <span id="page-9-0"></span>**Tillgängligt belopp**

Välj **Ekonomi** på Kubens startsida, därefter **Projektuppföljning** följt av **Tillgängligt belopp**.

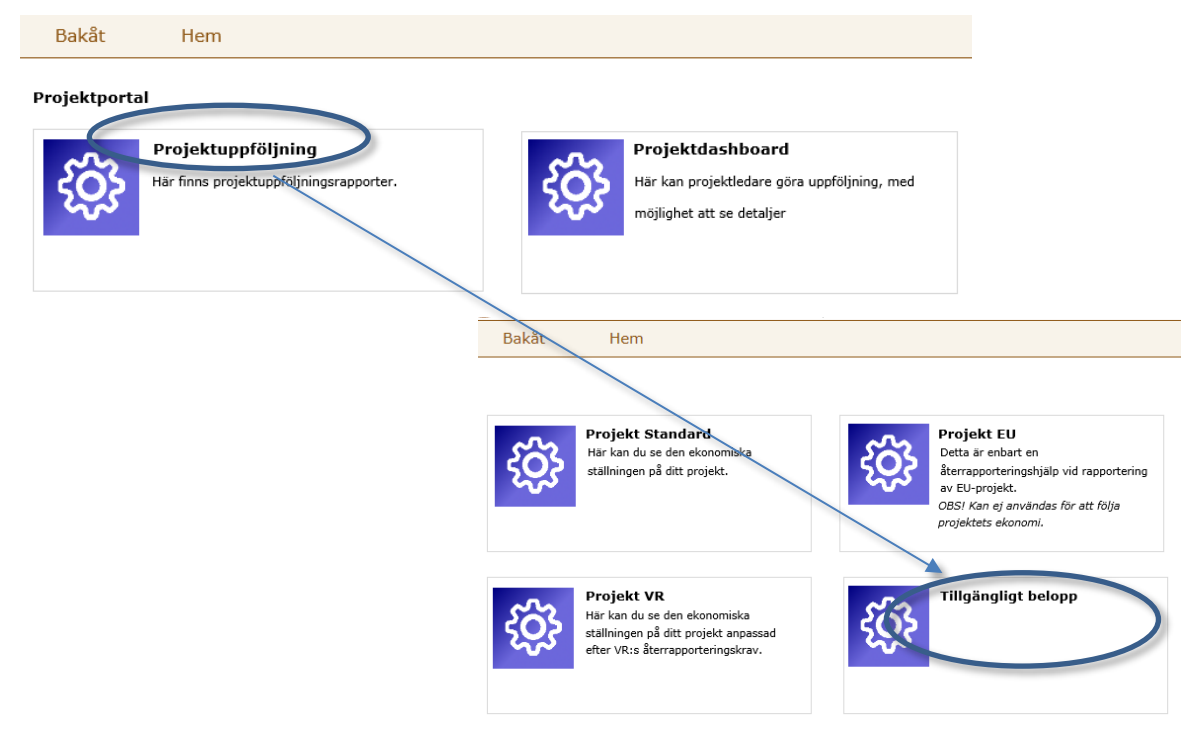

Gör dina olika urval i listboxarna, öppna upp värdelistan med valbara värden med hjälp av pilarna. Observera att när du ska välja en aktivitet finns ingen pil (enbart ett förstoringsglas). Du ser antalet värden du kan välja mellan. Markera **Alla värden** och tryck **<Delete>** så får du en lista med alla valbara aktiviteter, dvs alla aktiviteter med utfall. Klicka på en aktivitet för att välja den. Du kan även skriva in ett aktivitetsnummer direkt i rutan.

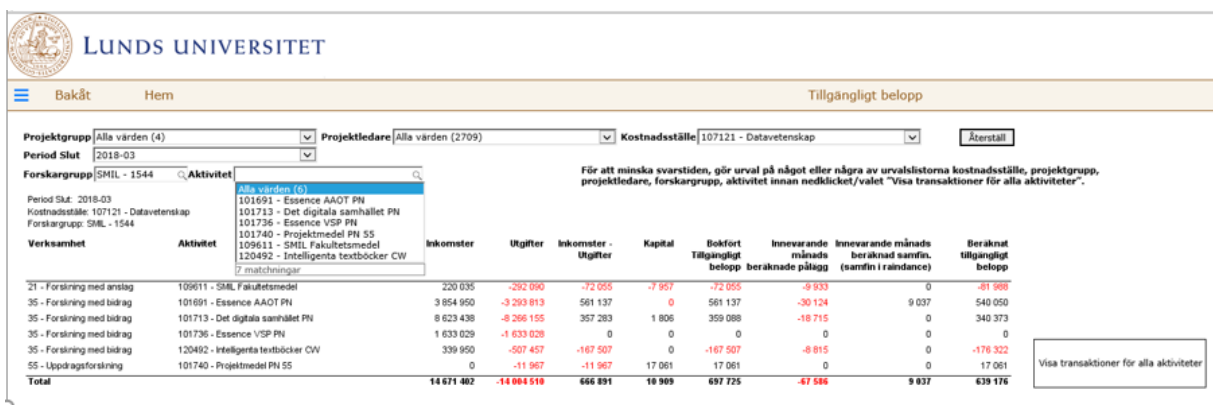

Förklaring till beloppskolumnerna:

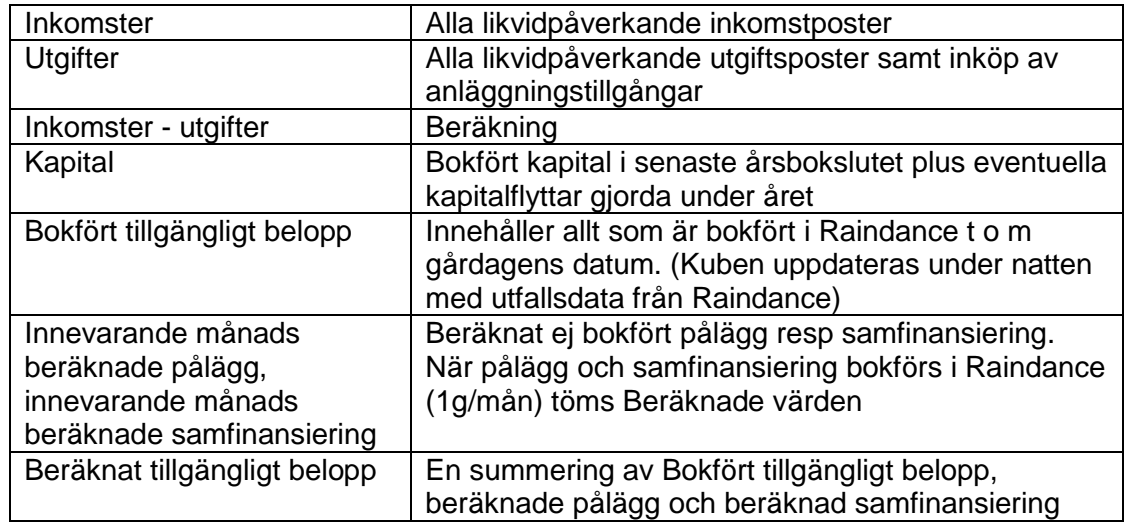

### <span id="page-10-0"></span>**Resultat- och balansräkning**

När du väljer **Ekonomi** på Kubens startsida hittar du ett par olika resultaträkningar och en balansräkning:

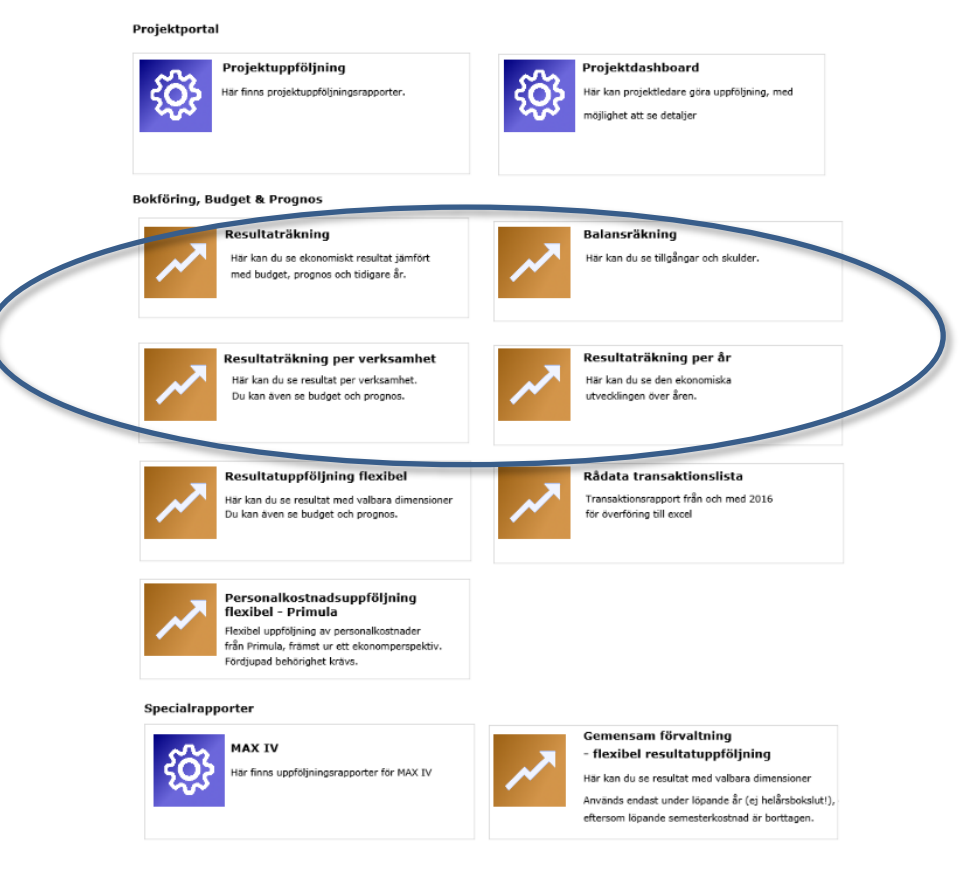

I resultaträkningsrapporterna kan du välja mellan två olika kontostrukturer: **RR Institution** och **RR Officiell**. I dessa två strukturer grupperas resultatkontona på lite olika sätt:

- I **RR Institution** grupperas bl a intäktssidan så att du ser årets inkomster och nettoperiodiseringar i olika kontogrupper.
- **IRR Officiell** grupperas kontona så som de redovisas i den officiella Årsredovisningen.

I värdelistan **Ack tom** väljer du t o m vilken period du vill se utfallet. Du får alltid utfall fr o m period 01, t o m den valda perioden. Innevarande period är förvald.

För budget- och prognosvärden måste du även välja år i värdelistan **År Budget/Prognos** för att rapporten ska visa önskat år. Innevarande år är förvalt.

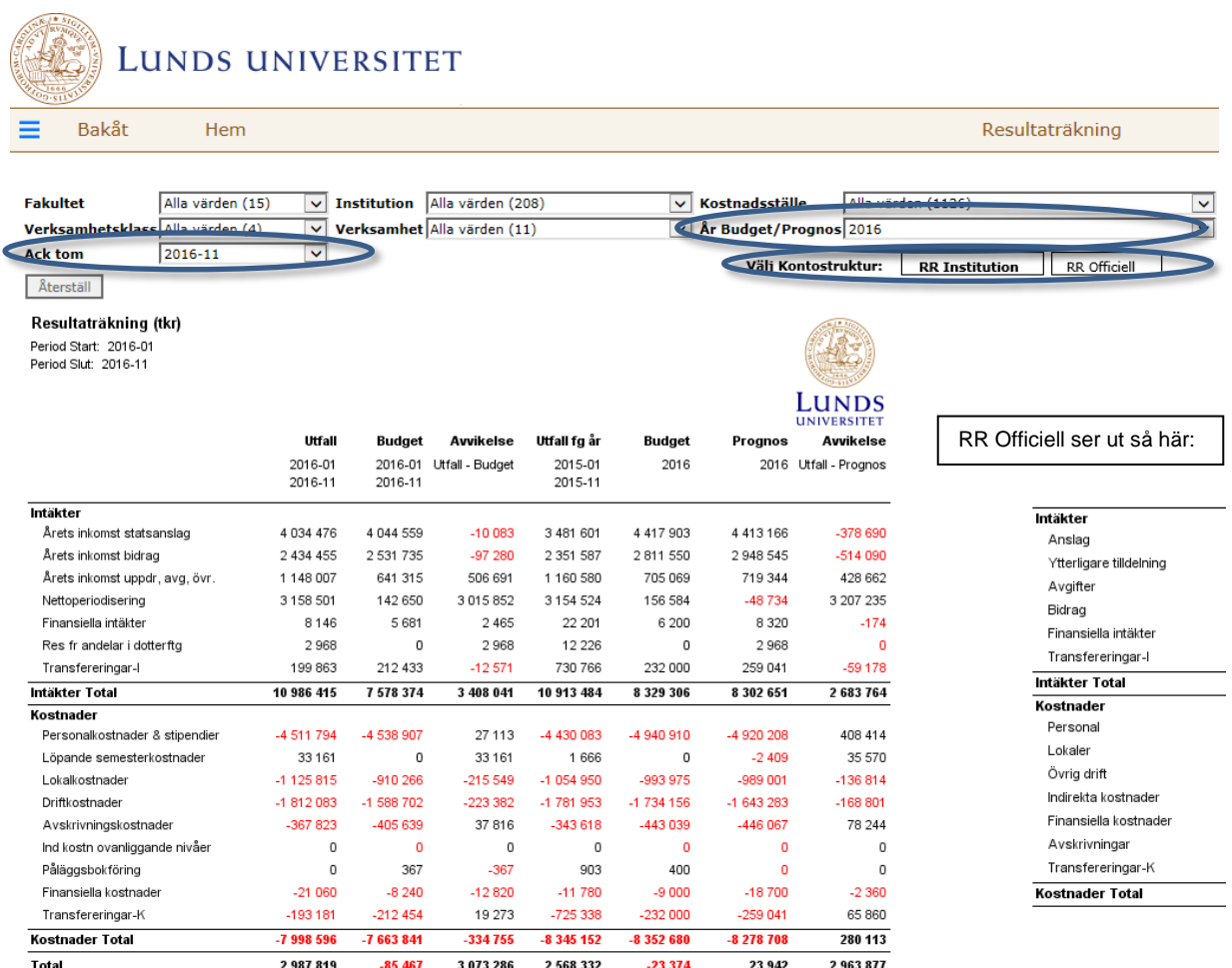

### <span id="page-12-0"></span>**Flexibla rapporter för ekonomer**

När du väljer **Ekonomi** på Kubens startsida hittar du ytterligare ett par rapporter som riktar sig till ekonomer som vill ha ökad flexibilitet i rapportuttaget:

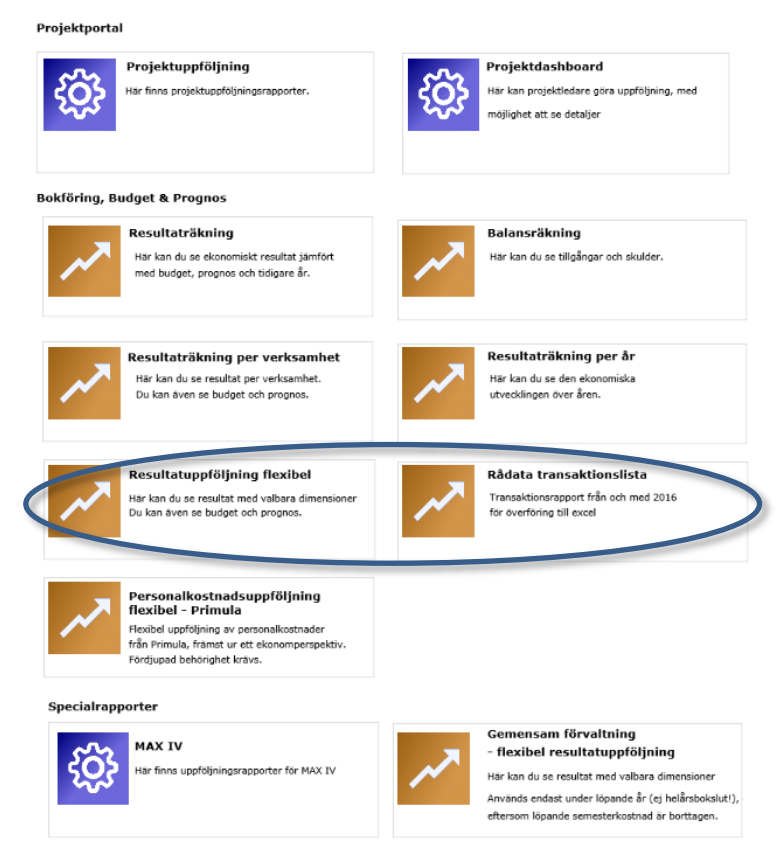

### **Resultatuppföljning flexibel**

I rapporten finns möjlighet att göra urval i traditionella urvalslistor och att dyka ner på detaljer. Det som skiljer rapporten från andra rapporter är att det även är möjligt att byta dimension (Fakultet, Institution, kostnadsställe osv) på vad som presenteras i första kolumnen i rapporten.

Laborera gärna med valen för att stegvis snäva in och hitta det du behöver. Gör t ex först urval på institution och visa kostnadsställen i raderna. Om du därefter vill leta vidare på ett av kostnadsställena så gör du urval på det istället och väljer t ex att se aktiviteter i raderna. Använd rapportens flexibilitet för att vända och vrida på data.

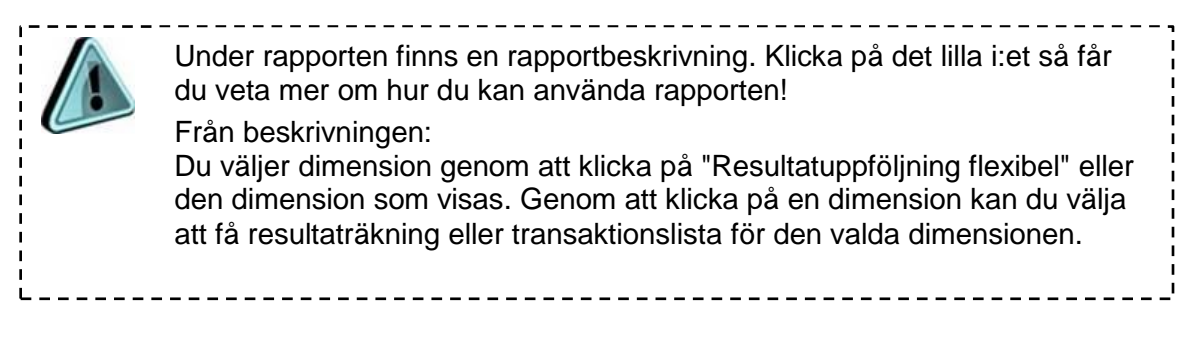

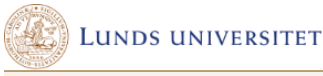

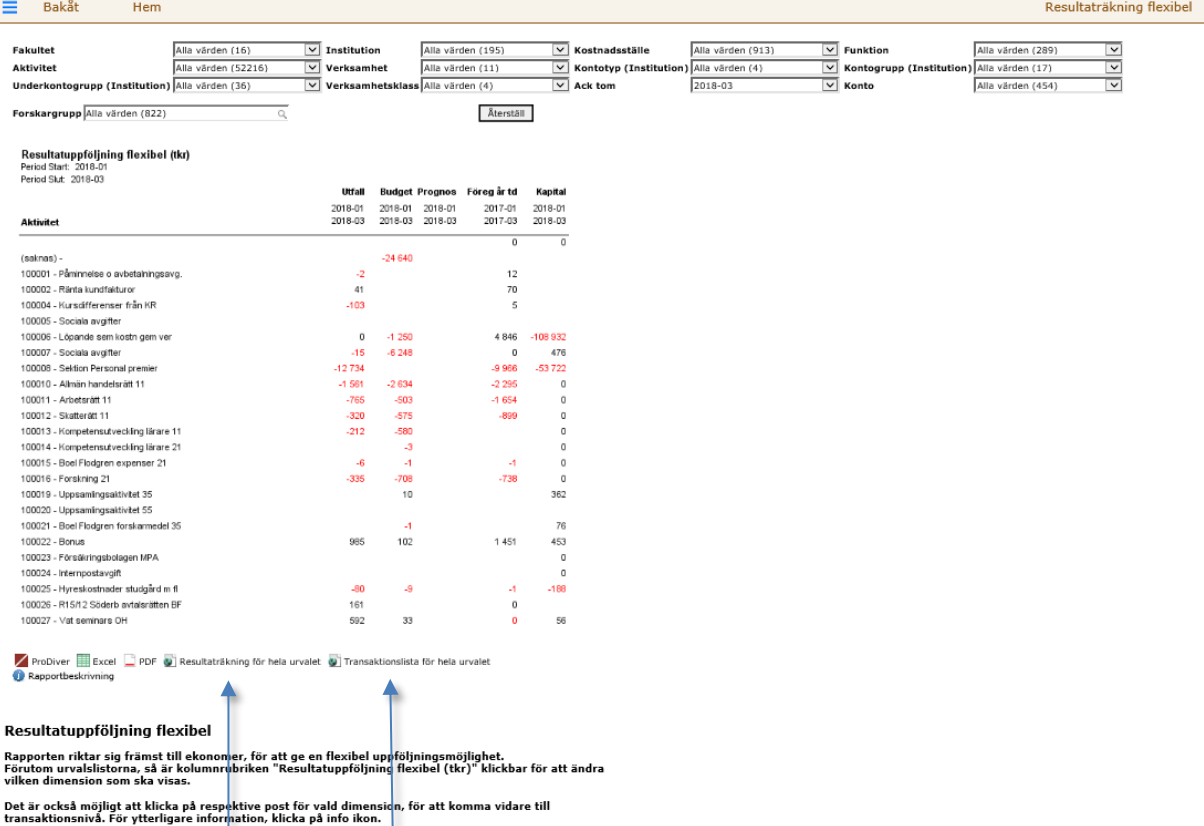

Om du i något läge vill få en resultaträkning eller transaktionslista för hela urvalet och inte bara för ett värde så väljer du någon av länkarna under rapporten.

#### **Rådata transaktionslista**

Detta är en transaktionsrapport för transaktioner fr o m år 2016, för överföring till Excel. Gör dina val och tryck på Excel-symbolen. Du får då, för ditt urval, en lista i Excel med kontering, projektledare, leverantör/kund, fakturanummer, beskrivning, bokföringsdatum, belopp mm.

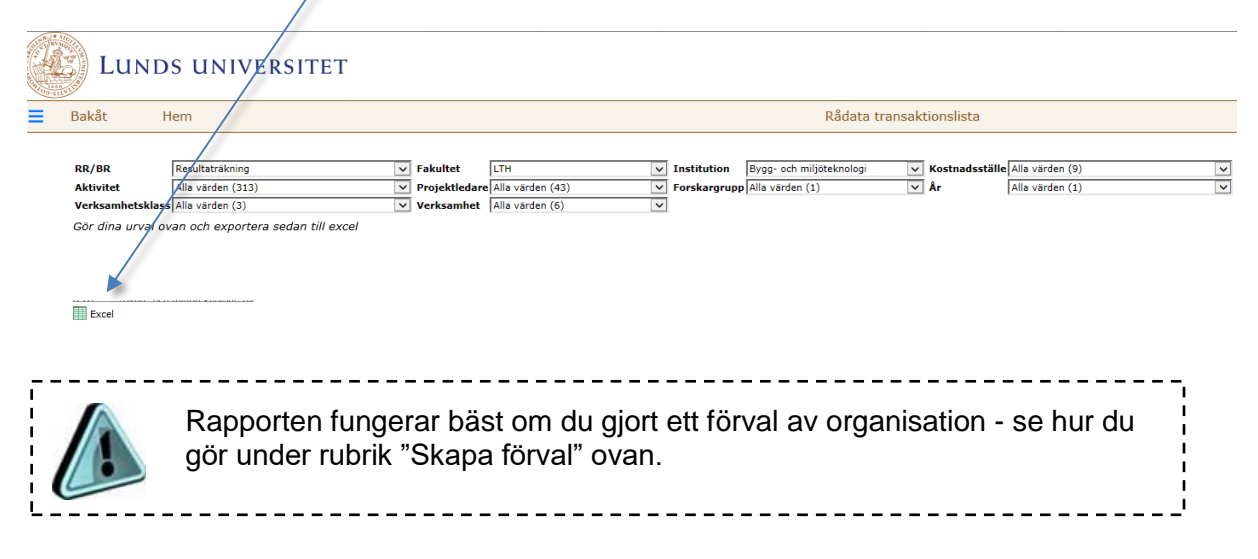

## <span id="page-14-0"></span>**Specialrapporter**

Under valet **Ekonomi** på Kubens startsida finns även ett par specialanpassade rapporter som riktar sig till vissa verksamheter:

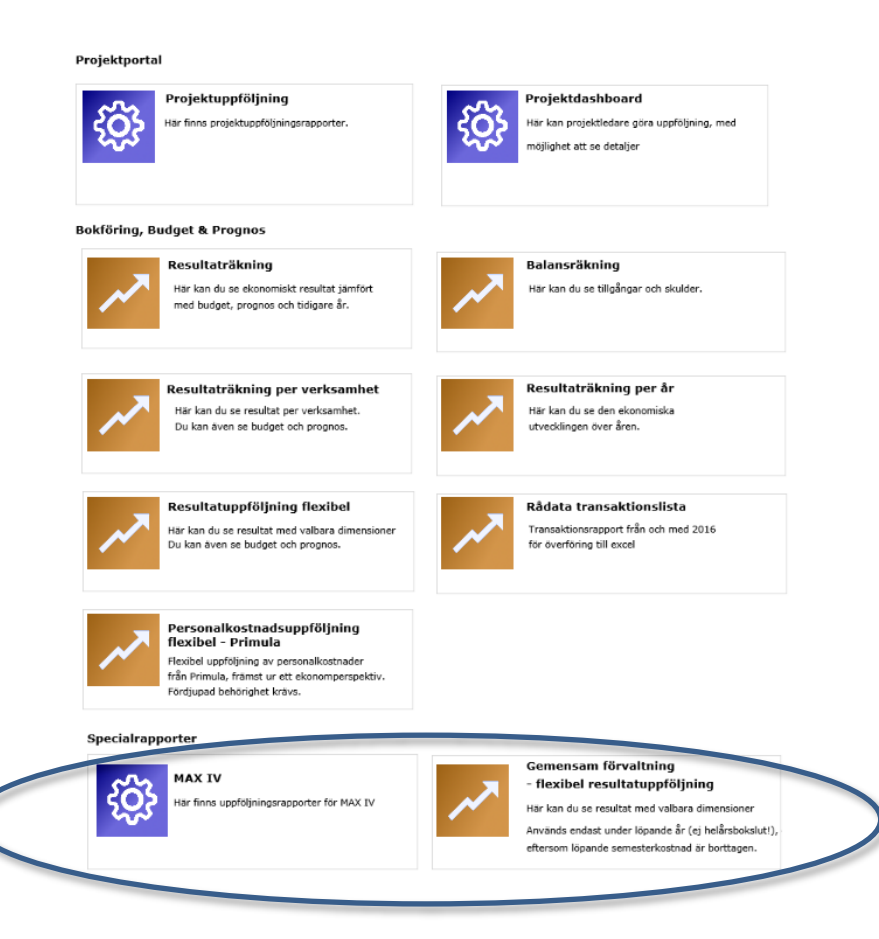